# **การตรวจให้คะแนนข้อสอบอัตนัย การสอบออนไลน์ (e-Testing) มจร วิทยาเขตพะเยา**

#### **1. เปิดเว็บไซต์ มจร วิทยาเขตพะเยา 2 วิธี คือ**

1.1 ค้นหาจากเว็บไซต์ google โดยใช้คำว่า "มจร พะเยา" และเลือกเว็บไซต์ที่ปรากฏ URL:<https://pyo.mcu.ac.th/>

1.2 ป้อน URL:<https://pyo.mcu.ac.th/> ในช่อง Address bar ของเว็บบราวเซอร์ที่ใช้งาน

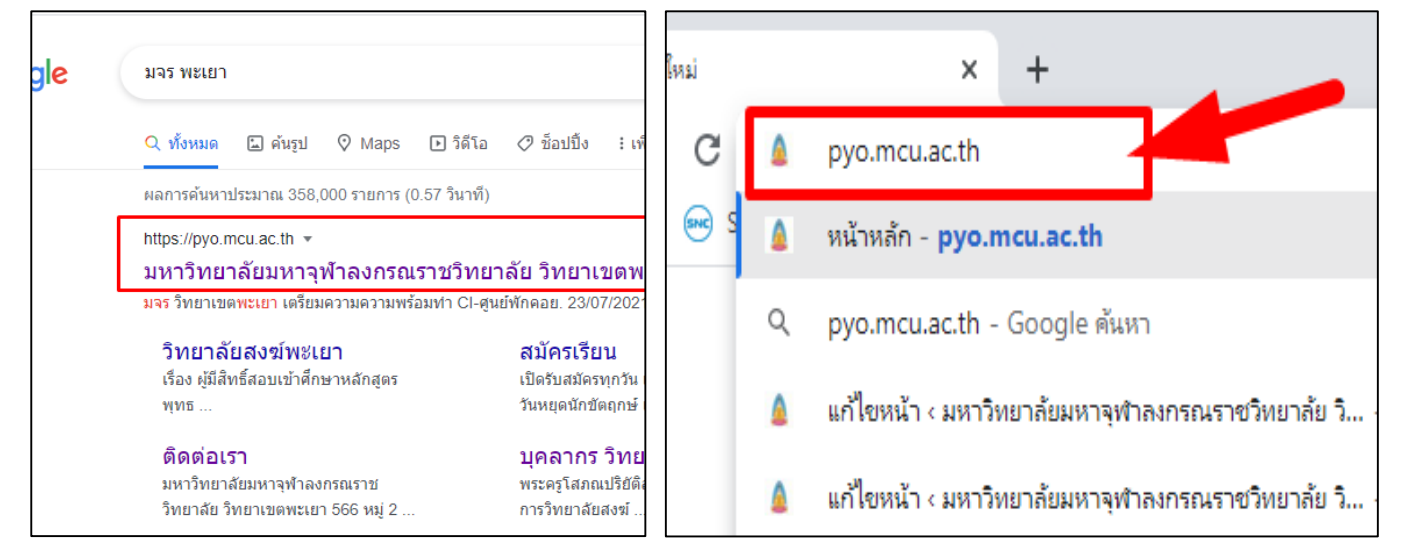

## **2. เลือกเมนู บริการบุคลากร ระบบ e-Testing**

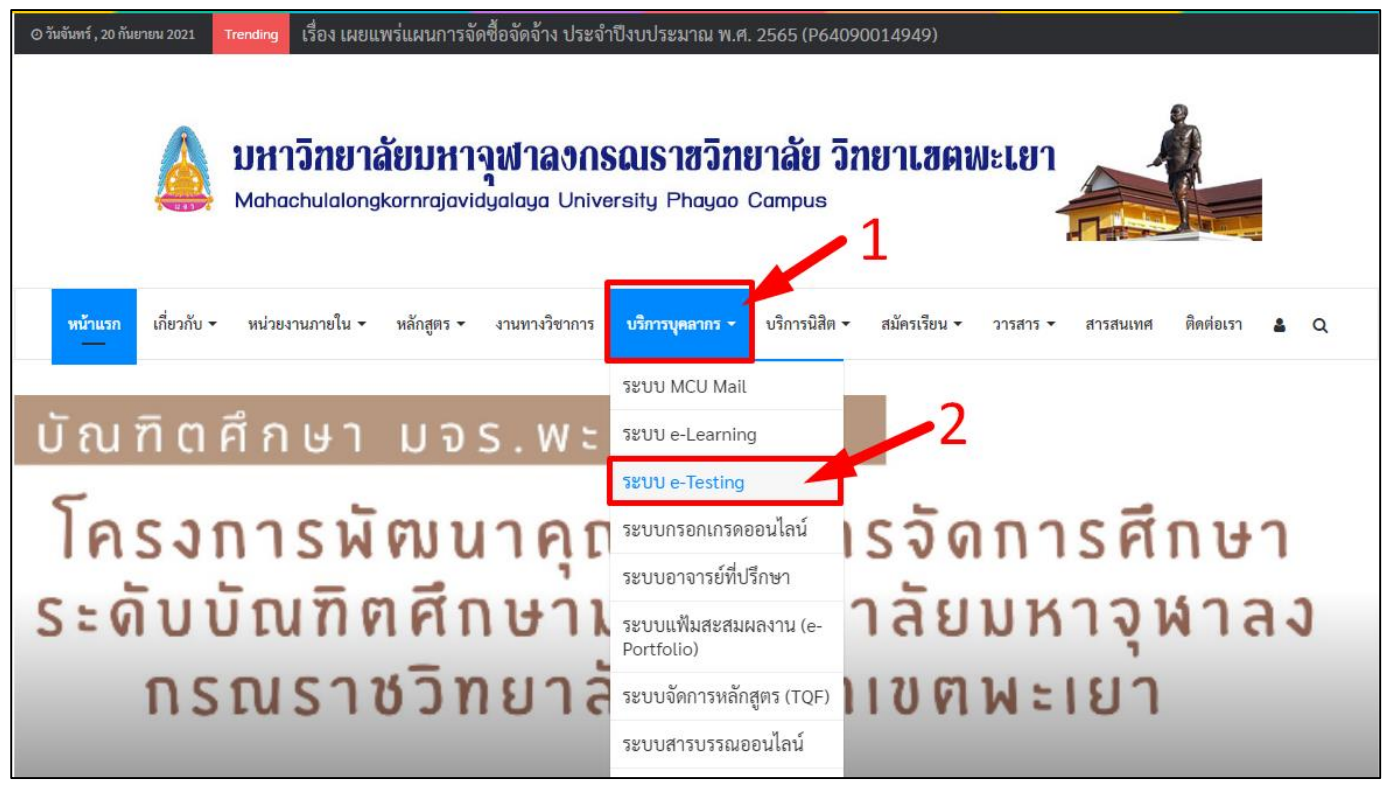

## **3. ป้อน Username และ Password และคลิกปุ่ม เข้าสู่ระบบ**

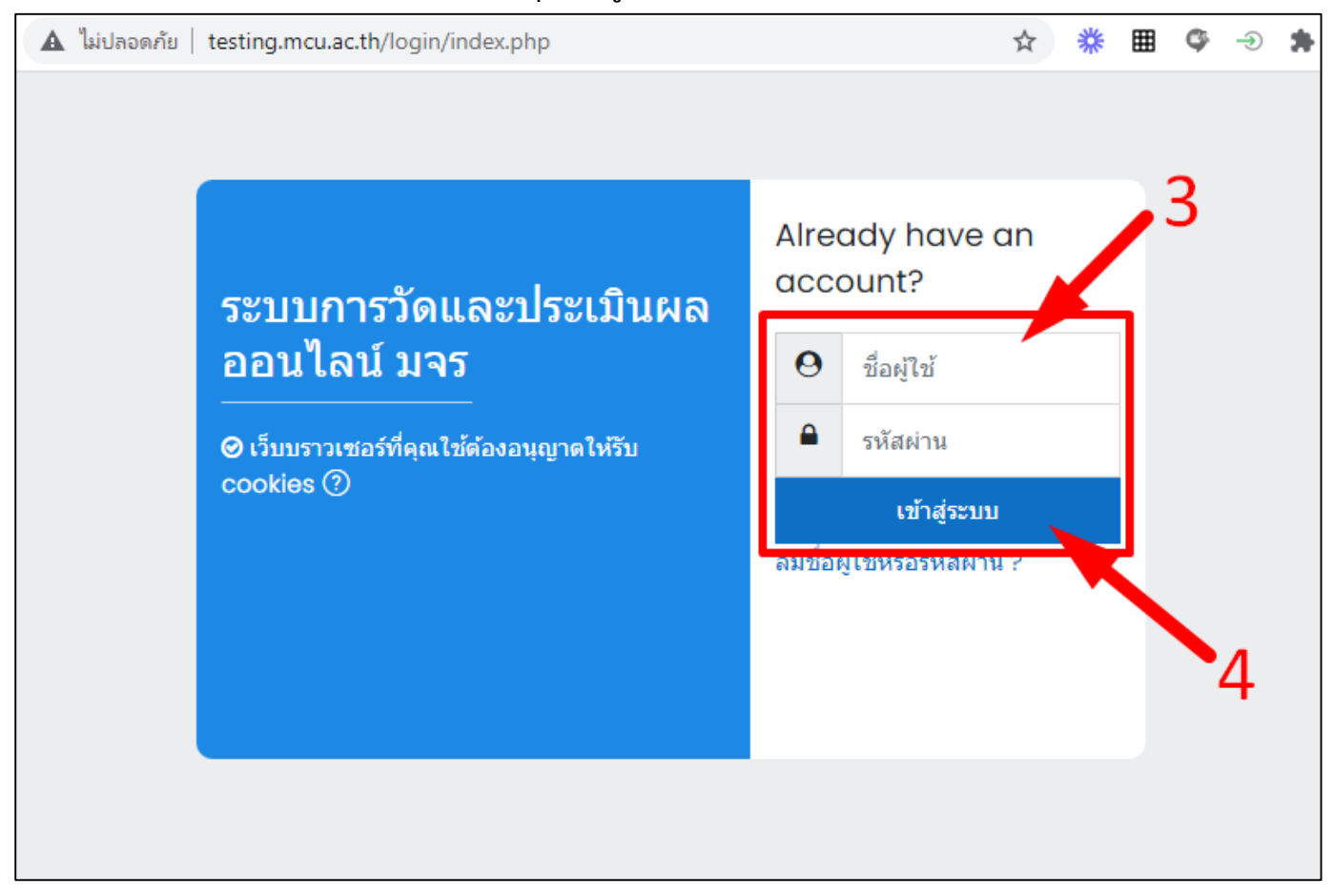

#### **4. เลือกวิชา การวัดผลประเมินวิทยาเขตพะเยา**

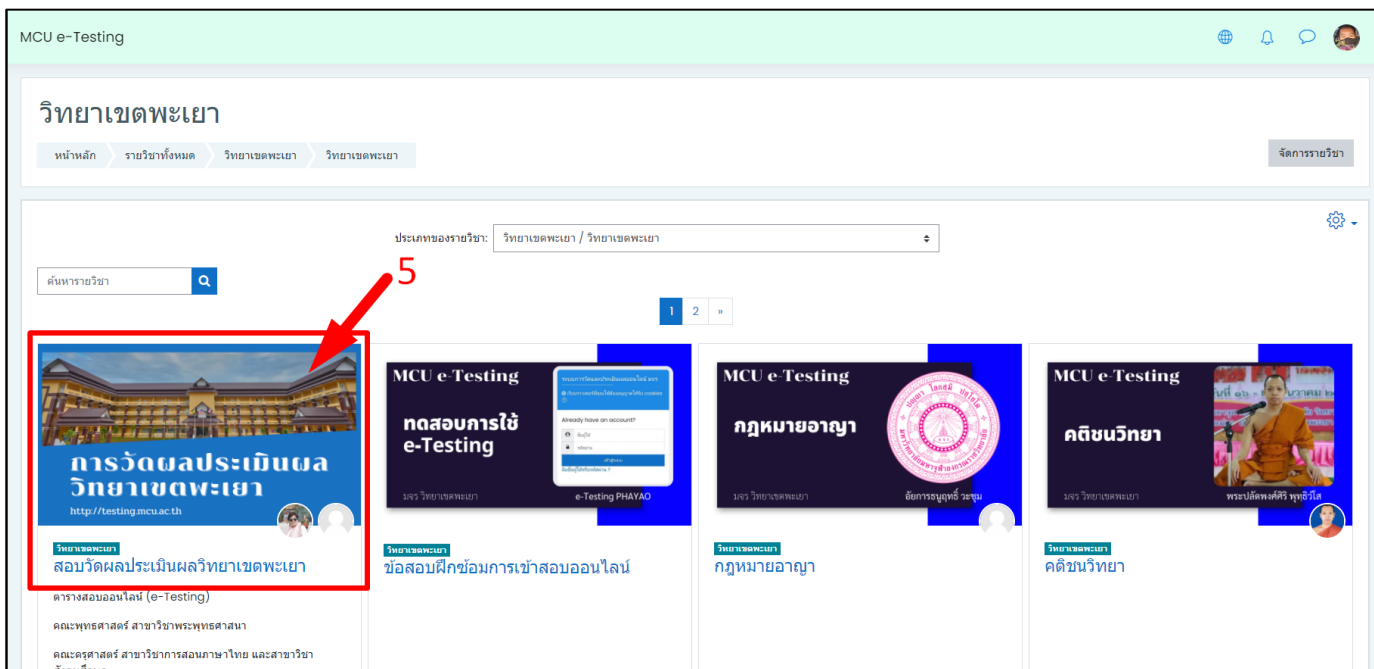

### **5. เลือกรายวิชาที่จะด าเนินการตรวจให้คะแนน**

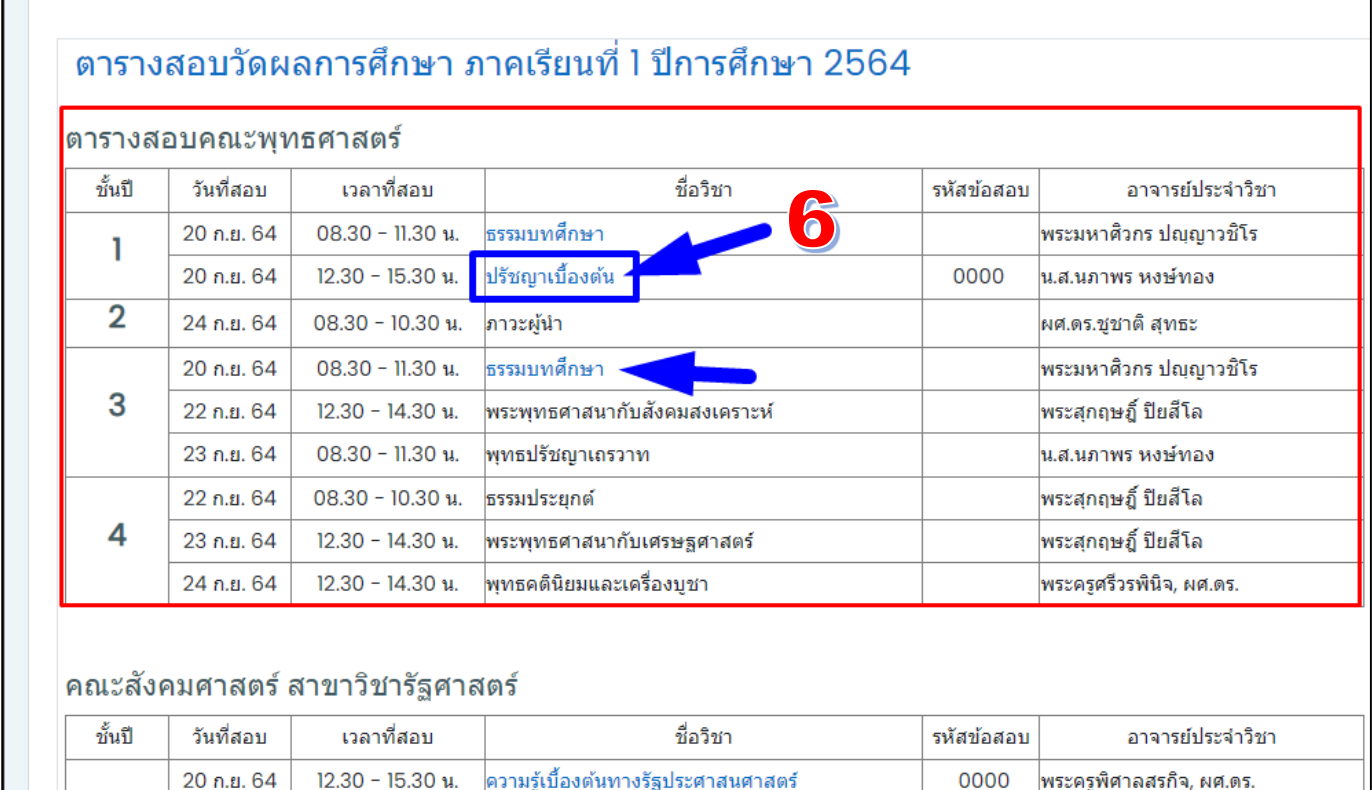

## **6. คลิกเพื่อเปิดข้อสอบ**

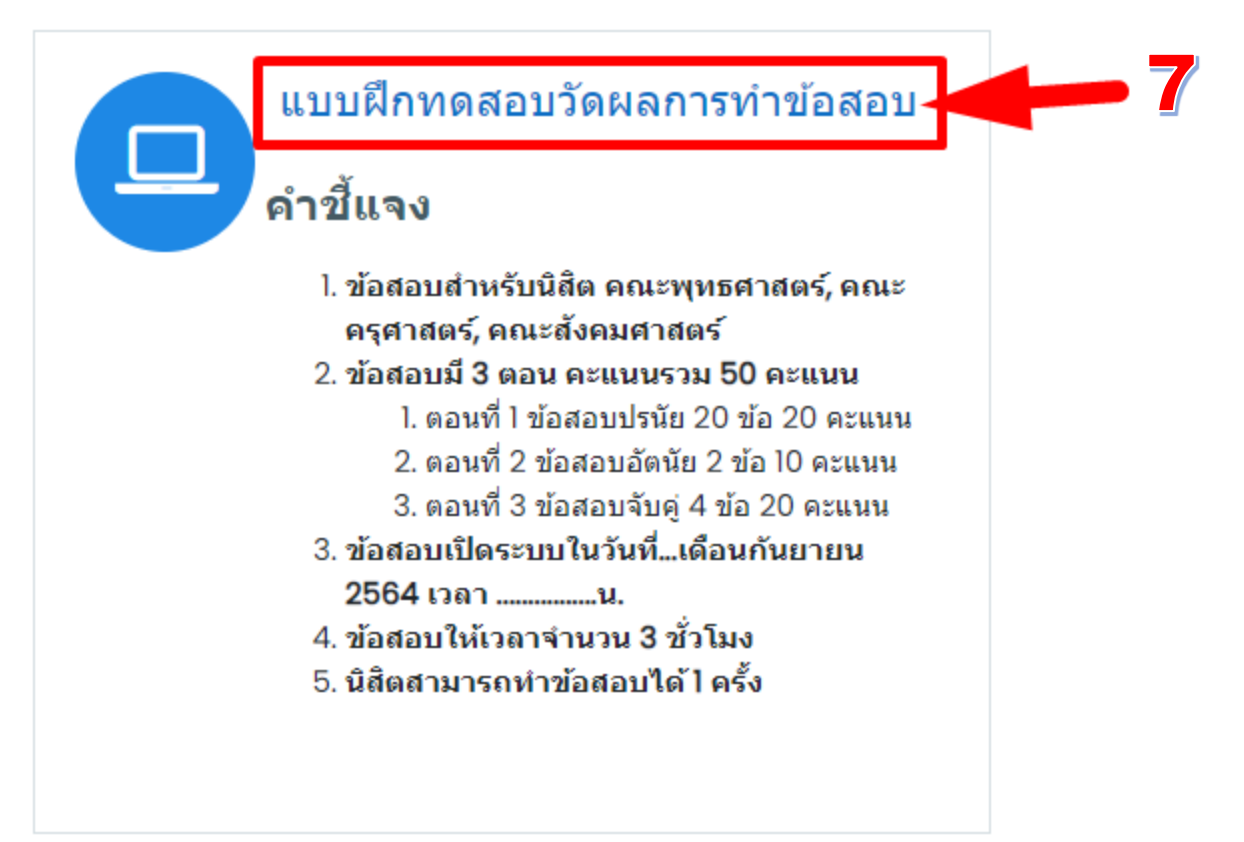

#### **7. คลิกข้อสอบรูปแบบอัตนัย**

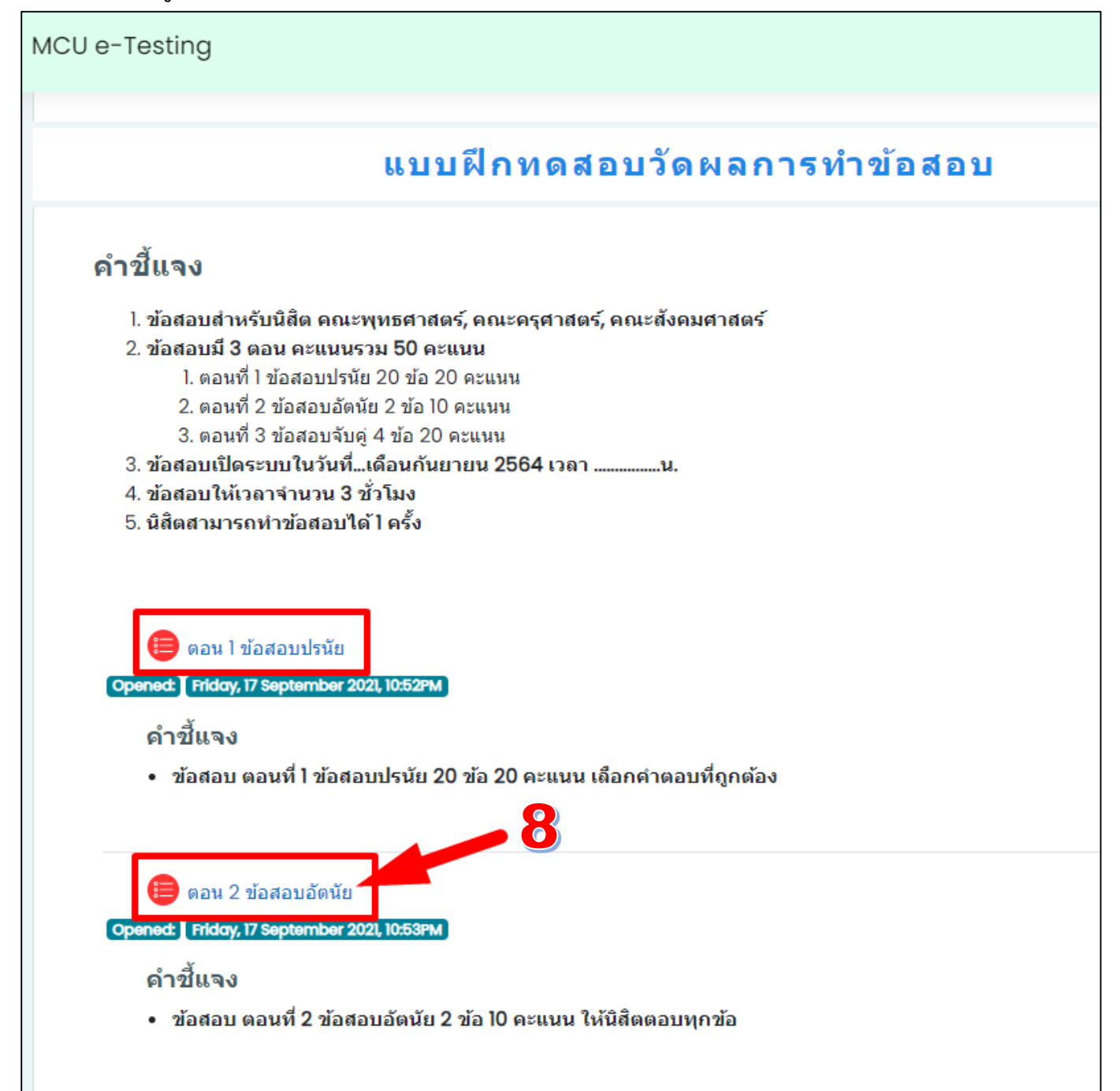

## **8. คลิกไอคอนการตั้งค่า (ไอคอนฟันเฟือง) เลือกที่หัวข้อ ให้คะแนนด้วยตนเอง**

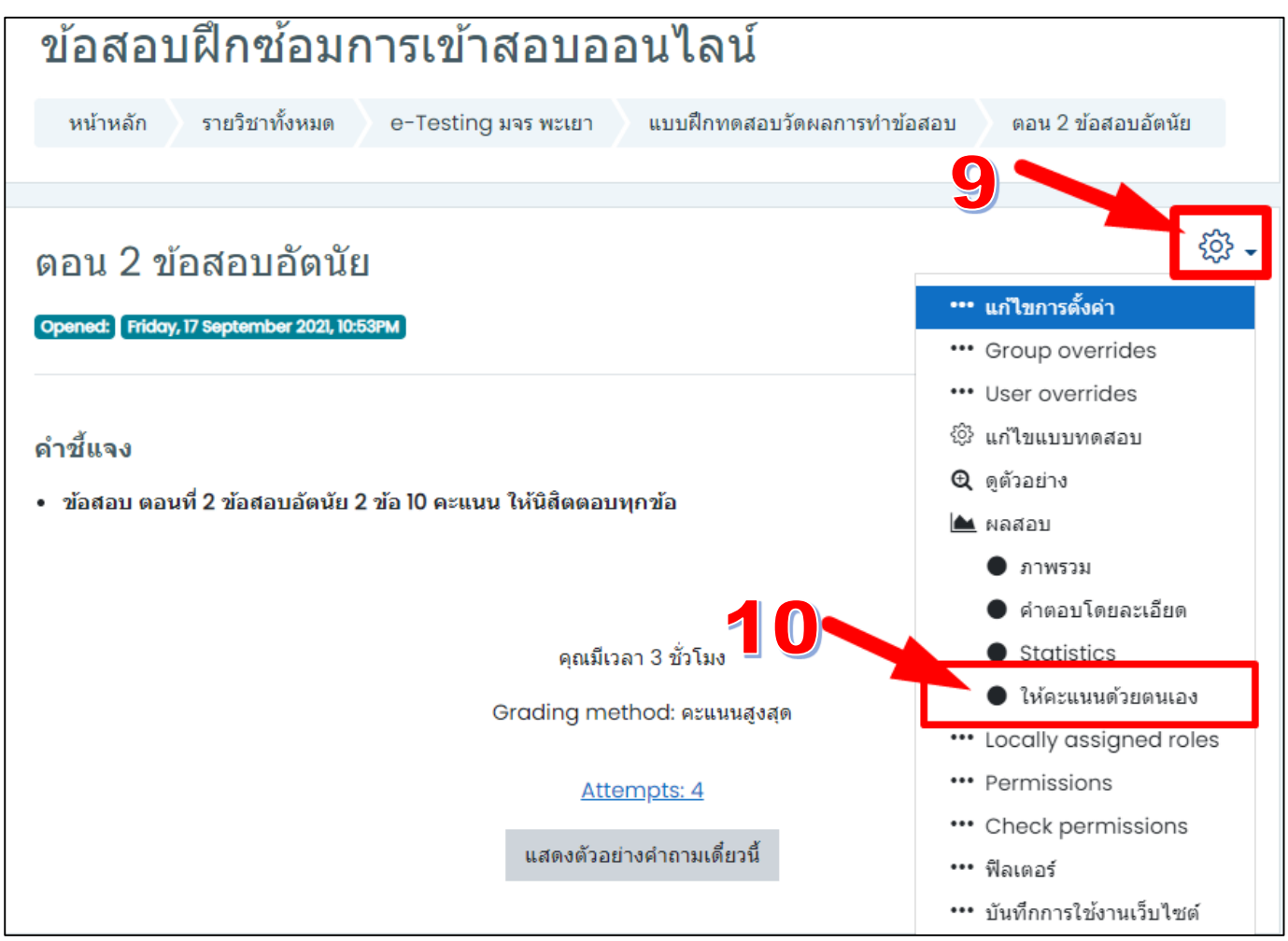

#### **9. จะปรากฏจ านวนค าตอบที่ยังไม่ได้ท าการตรวจและให้คะแนน ตรงคอลัมน์ To grade คลิกตรวจค าว่า grade**

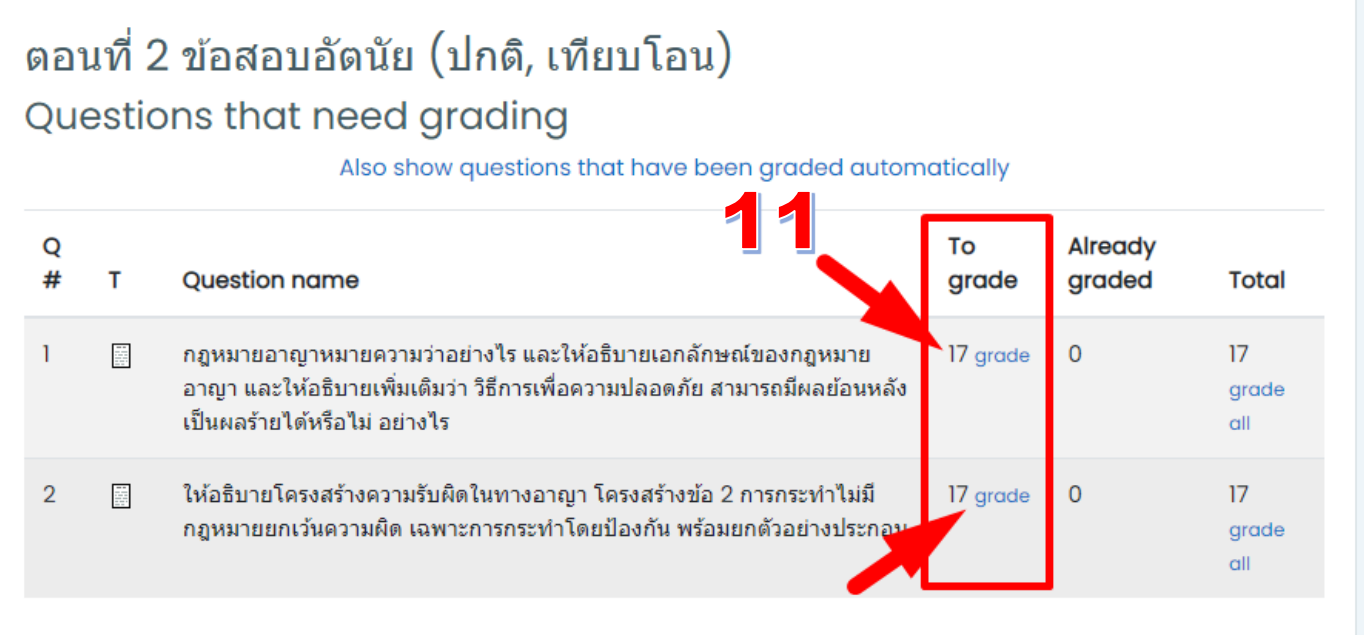

# **10. จะปรากฏหน้าจอให้ตรวจค าตอบของนิสิตทั้งหมด ประกอบไปด้วยส่วนต่างๆ ดังนี้**

- ชื่อนามสกุลของนิสิตที่ตอบคำถาม
- คำถามของอาจารย์ได้กำหนด
- ค าตอบของนิสิตได้จัดส่งในระบบ
- กล่องลงความคิดเห็นของอาจารย์ผู้สอน (จะแสดงความคิดเห็นหรือไม่ก็ได้)
- กล่องสำหรับลงคะแนนให้กับโจทย์ในข้อนั้นๆ จากคะแนนเต็มที่อาจารย์ได้กำหนดไว้

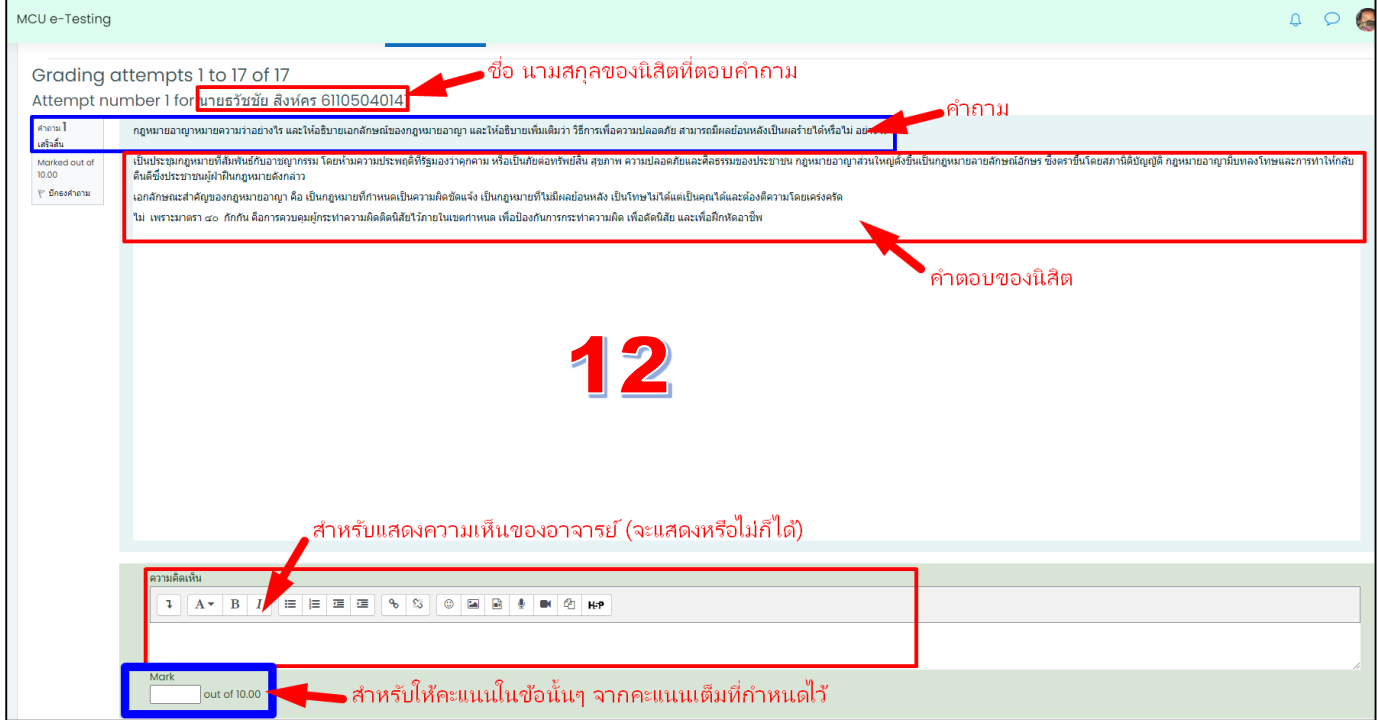

#### **11. ตรวจให้ครบทุกคนแล้วด าเนินการบันทึกการให้คะแนนด้วยปุ่ม save and go to nest page**

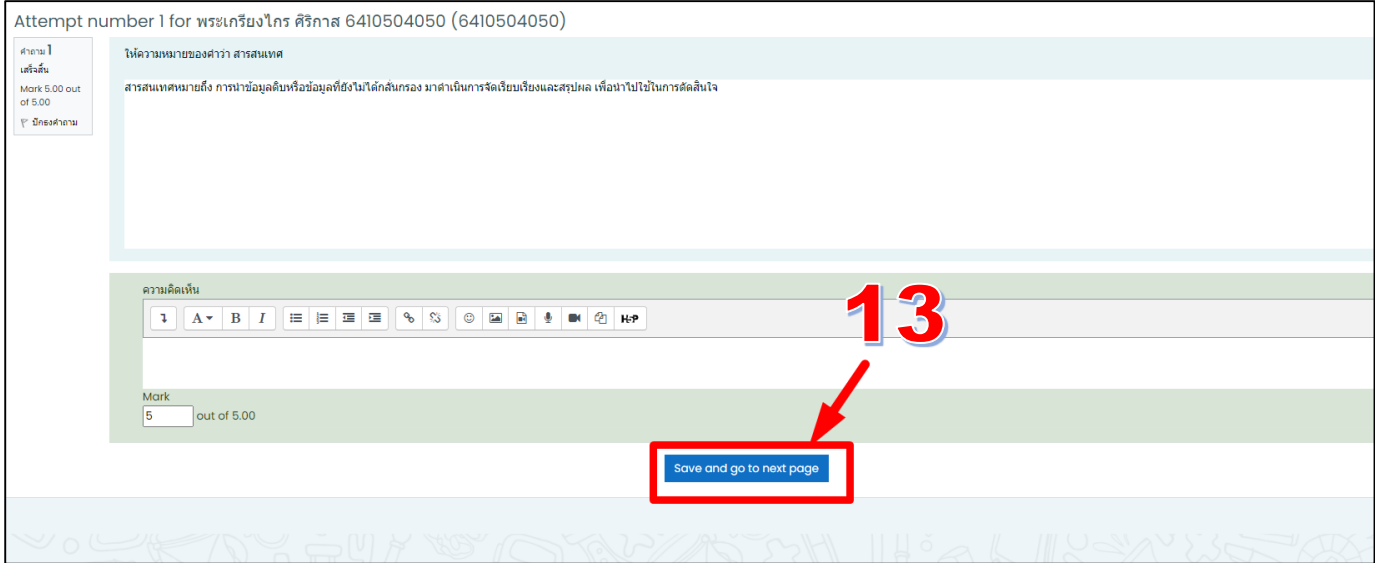

**12. ตรวจให้ครบทุกข้อ เมื่อตรวจหมดครบจะแสดงข้อมูลจ านวนจาก To grade เปลี่ยนไปยังต าแหน่ง Already graded**

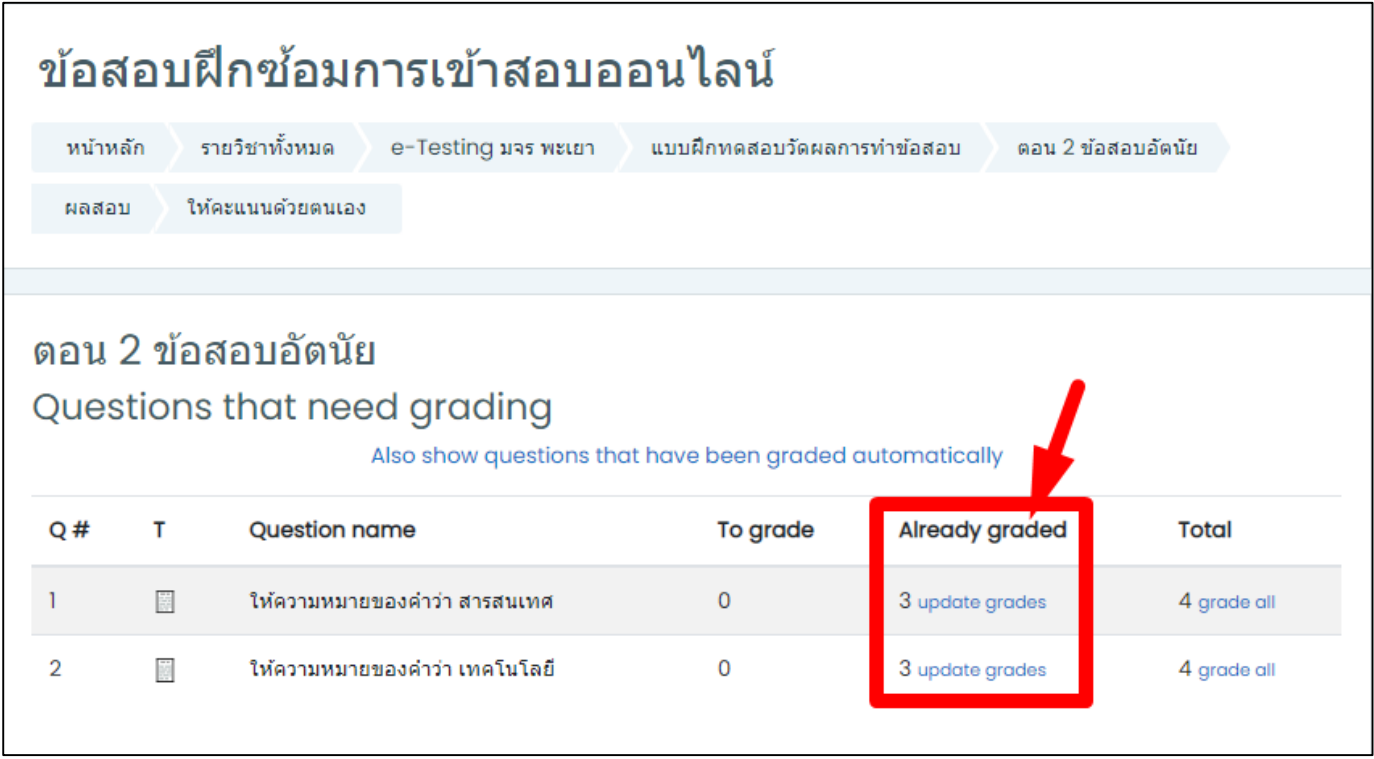

**13. เมื่อด าเนินการครบทุกข้อแล้ว สามารถด าเนินการดึงคะแนนจากระบบออกเป็นไฟล์ Excel ได้ทันที โดยย้อนกลับไป ยังหน้าจอข้อสอบอัตนัย และคลิกตรงค าว่า Attempts:**

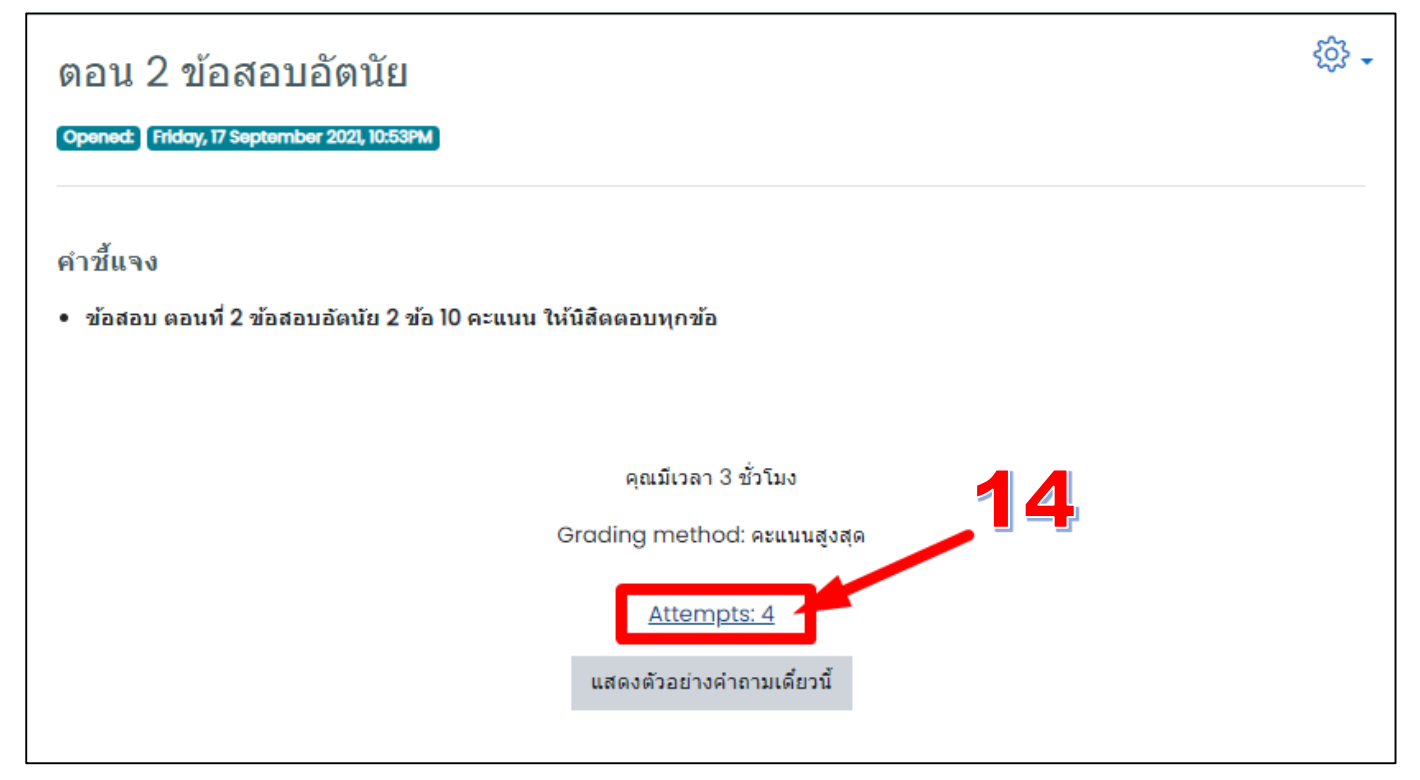

# **14. จะปรากฏรายชื่อนิสิต พร้อมคะแนน สามารถเปลี่ยนรูปแบบการดาวน์โหลดให้เป็นไฟล์ Excel ได้ดังตัวอย่าง และ คลิกปุ่ม Download**

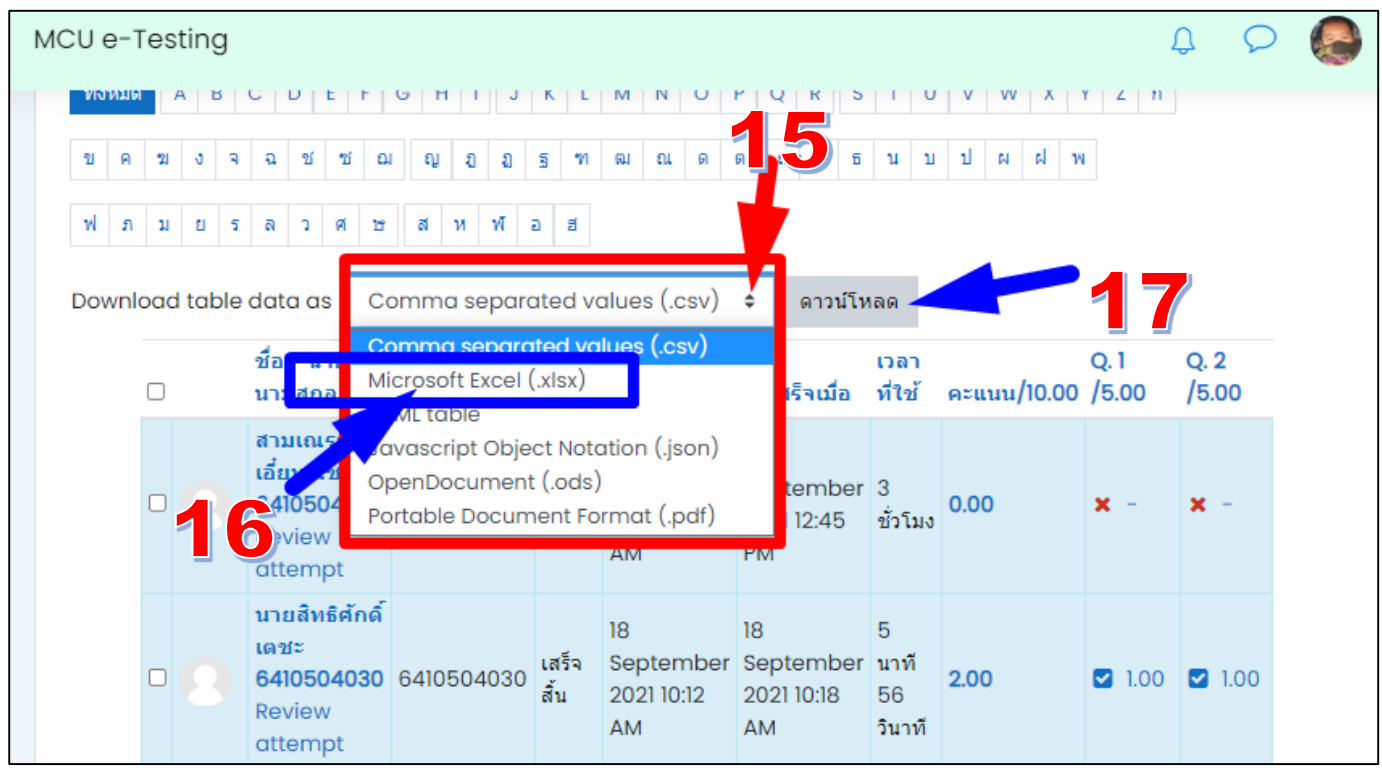

## **15. จะได้ไฟล์คะแนนรูปแบบ Excel น าไปใช้ค านวณเกรดต่อไป**

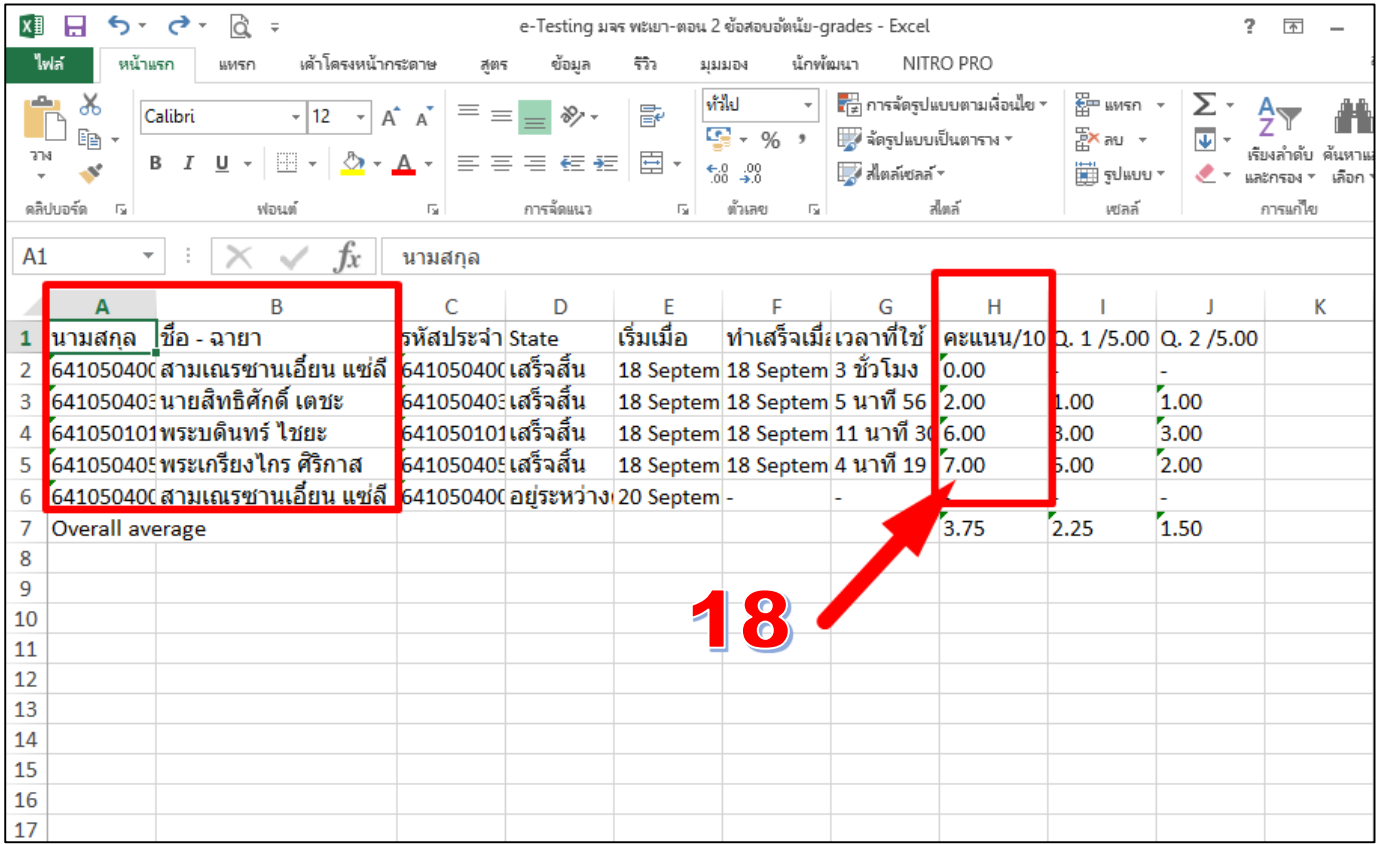

## **การดาวน์โหลดคะแนนสอบปรนัย**

เลือกหัวข้อข้อสอบรูปแบบปรนัย และดำเนินการตามรูปภาพด้านล่าง จะได้คะแนนจากระบบสอบออนไลน์ ข้อสอบปรนัย **ในรูปแบบไฟล์ Excel**

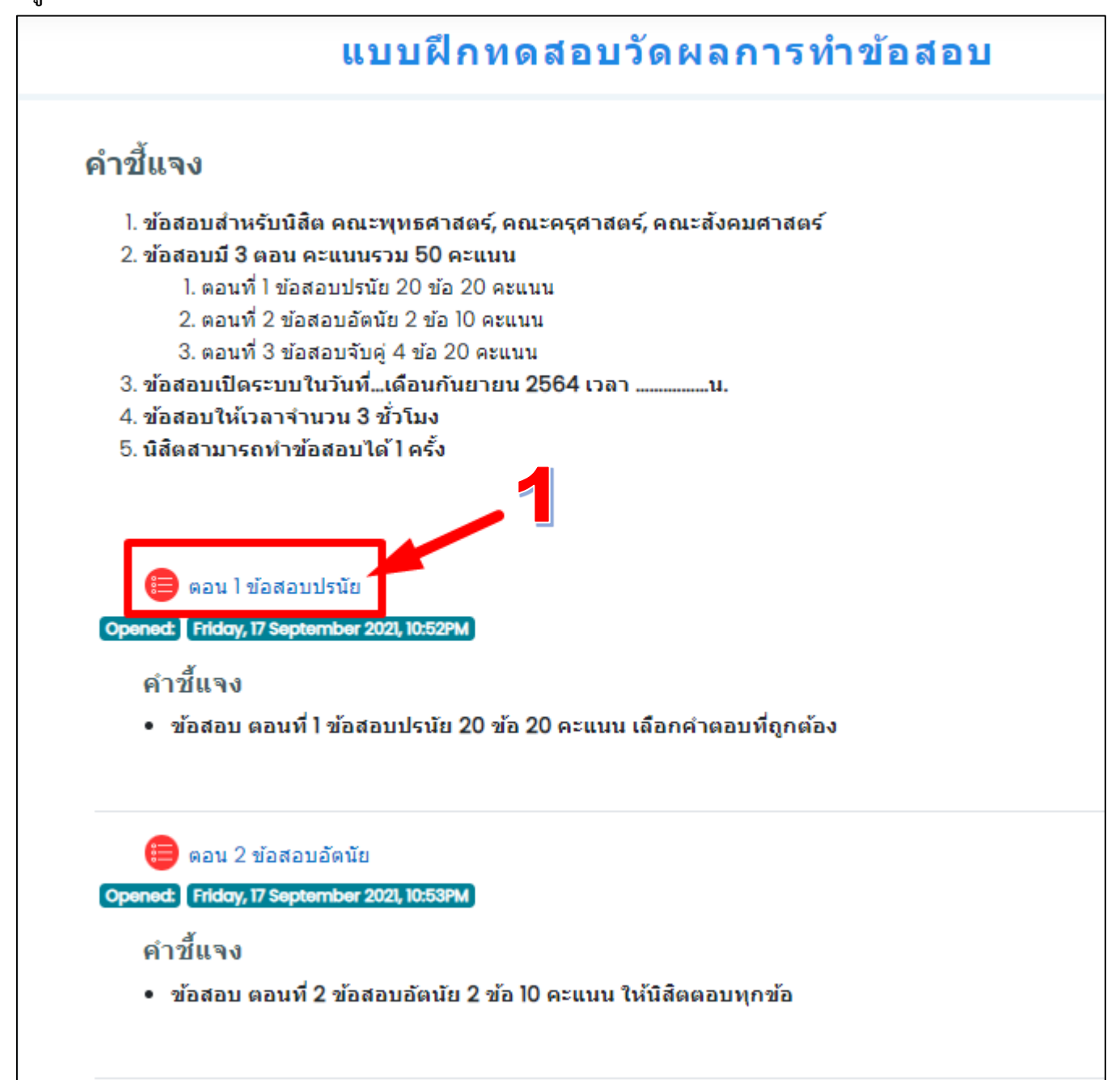

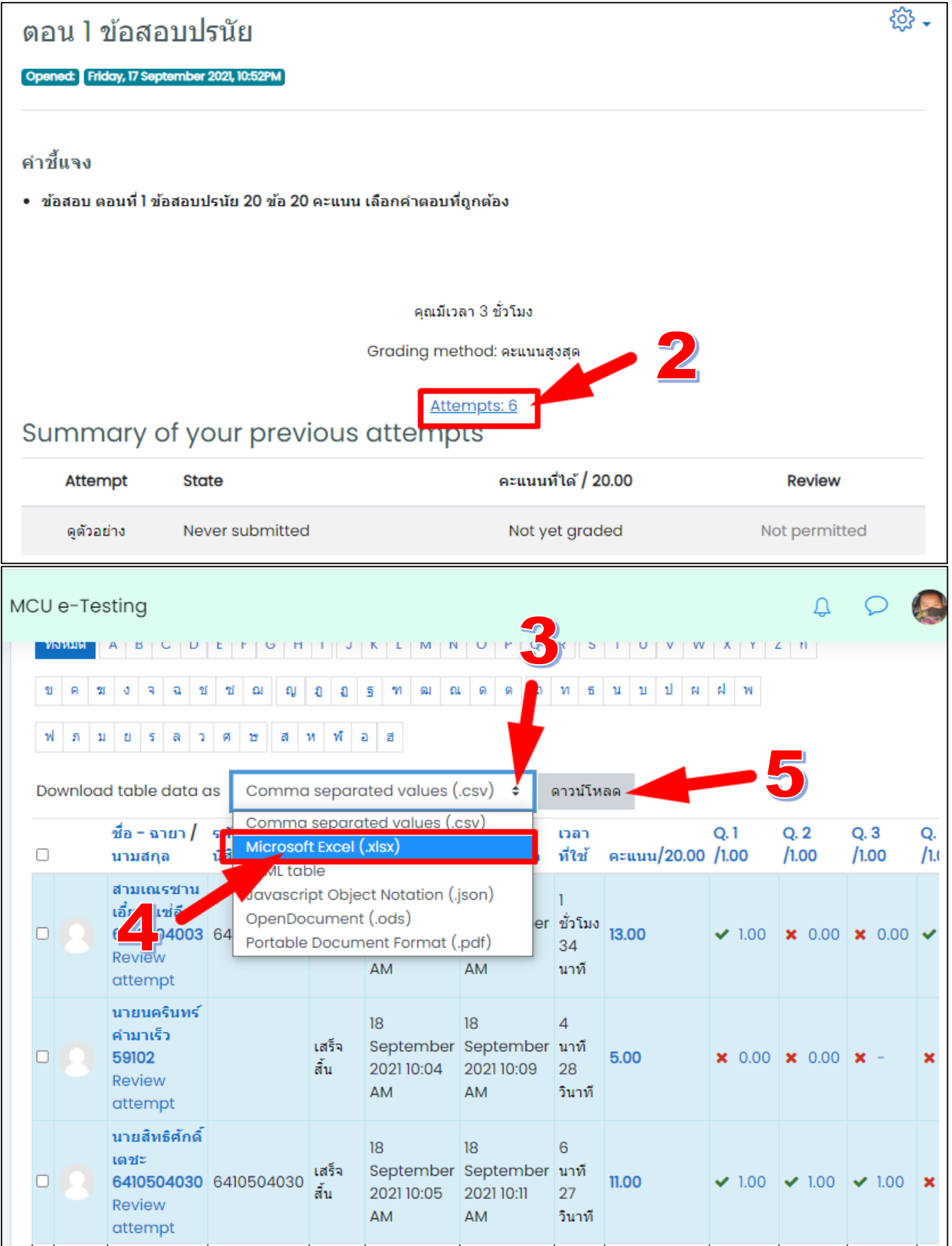